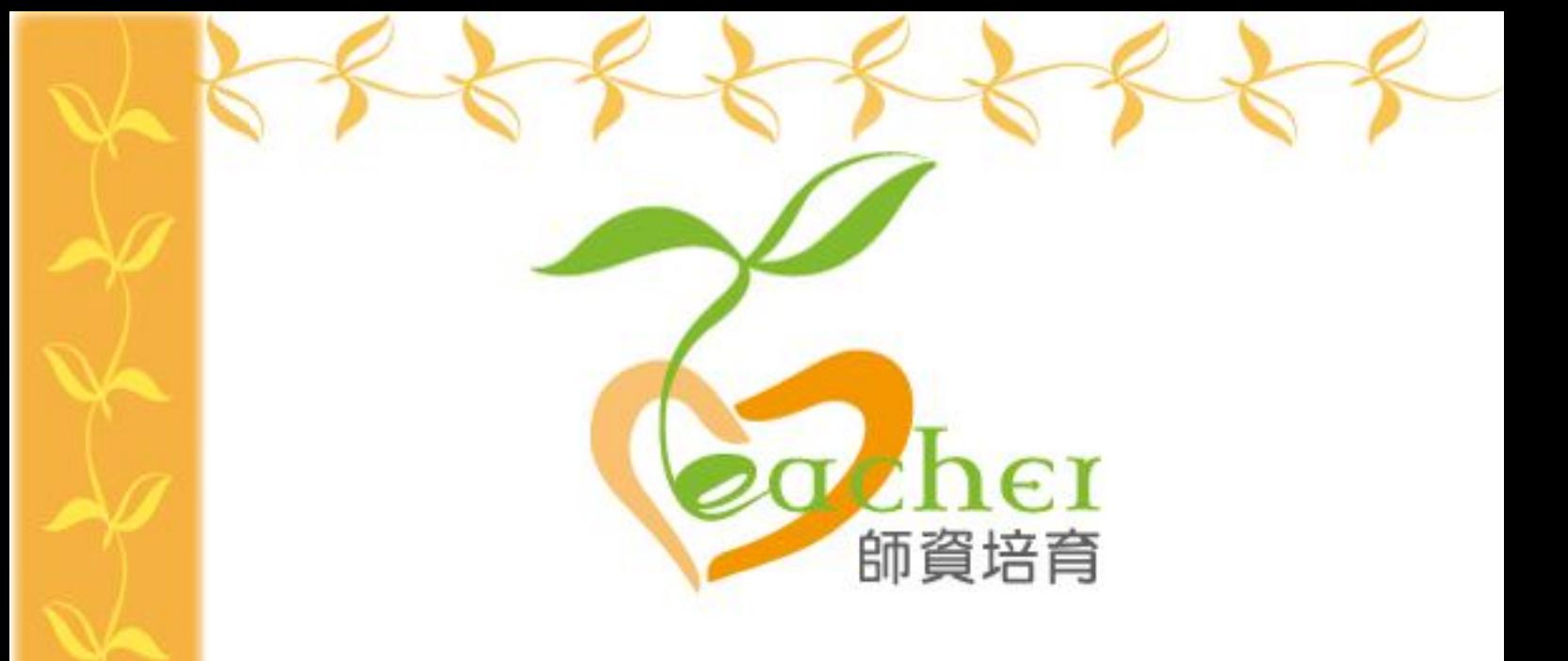

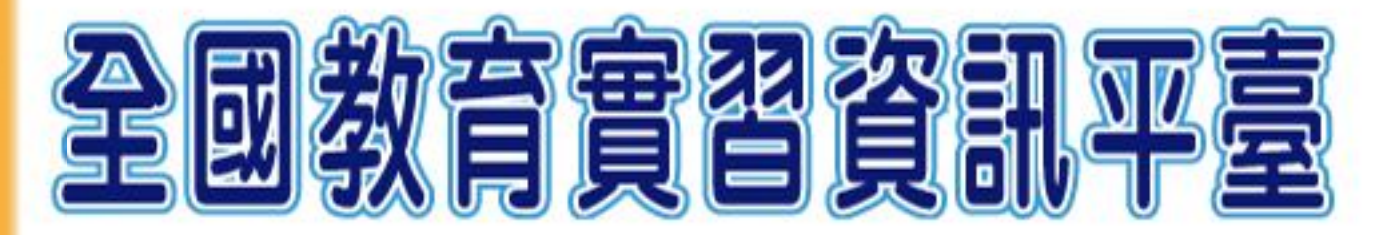

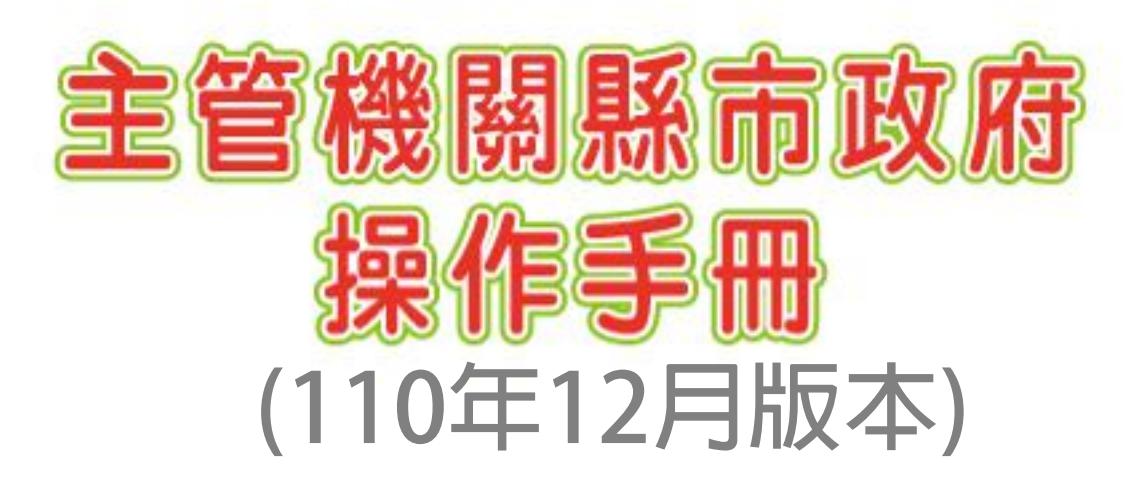

指導單位:教育部 承辦單位:國立彰化師範大學 聯絡電話: (04)723-2105#1155、1159 平臺網址: https://eii.ncue.edu.tw 問題諮詢:eii@cc2.ncue.edu.tw

# 全國教育實習資訊平臺

# 教育主管機關 操作手冊目錄

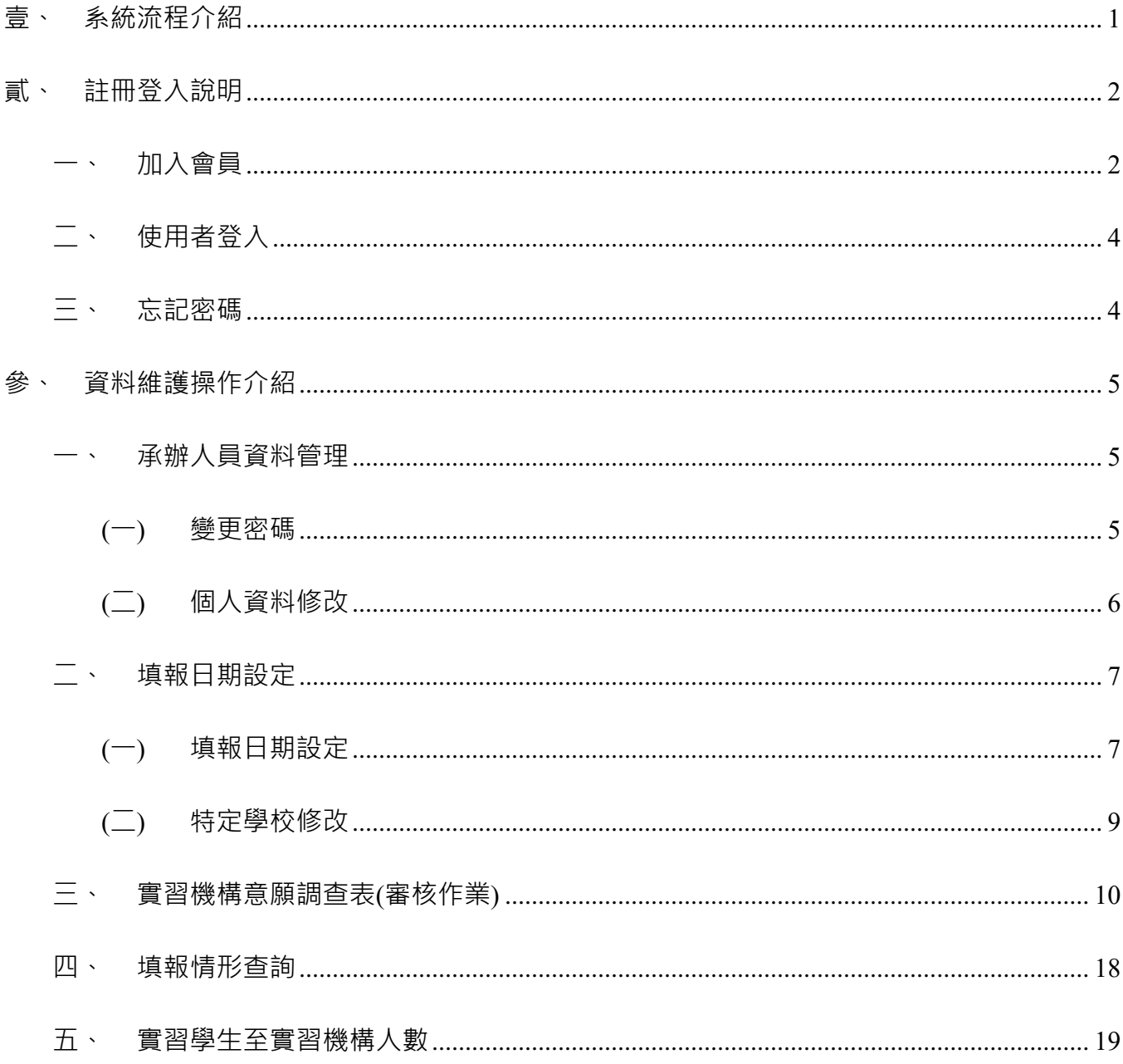

<span id="page-2-0"></span>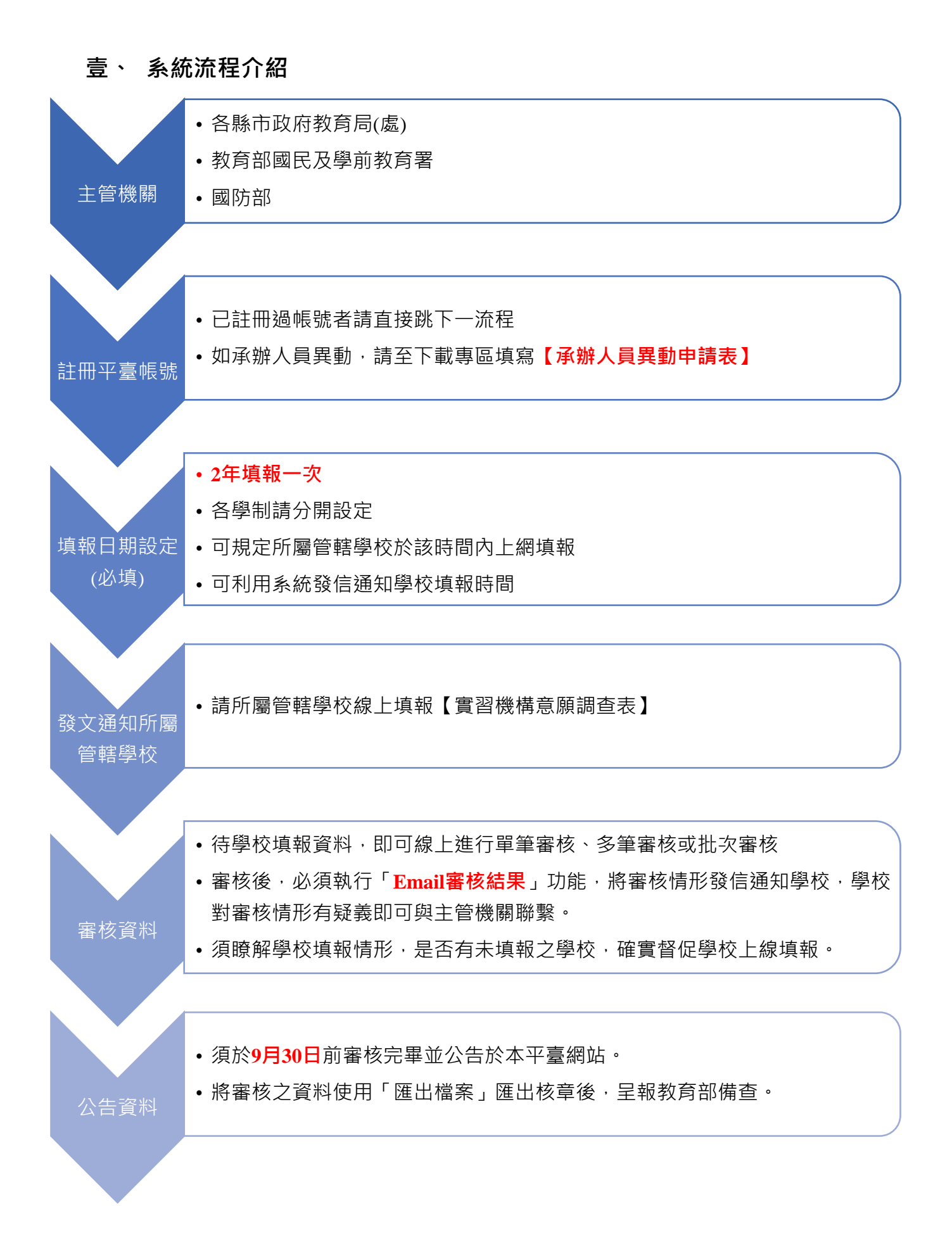

## <span id="page-3-0"></span>**貳、 註冊登入說明**

**一、加入會員**

<span id="page-3-1"></span>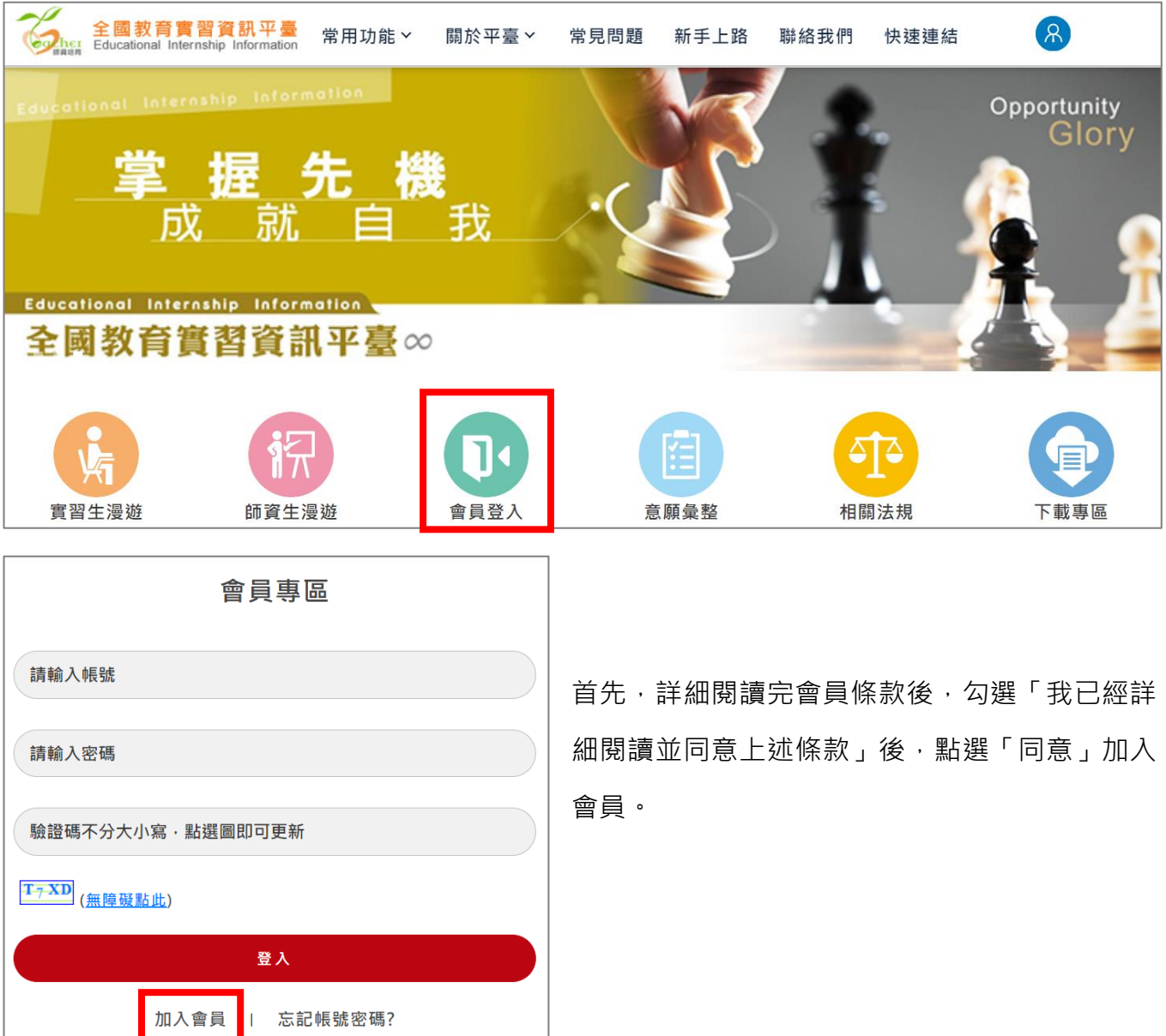

一所機關可依審核學制之不同分別註冊,請依照「身分別」先選擇「教育主管機關縣市政 府」,再點選下方的下拉式選單選擇主管機關單位,勾選承辦人負責審核學制(已註冊過之 學制,不可再次註冊),並針對帳號、基本資料填寫,輸入完畢後輸入驗證碼進行註冊。

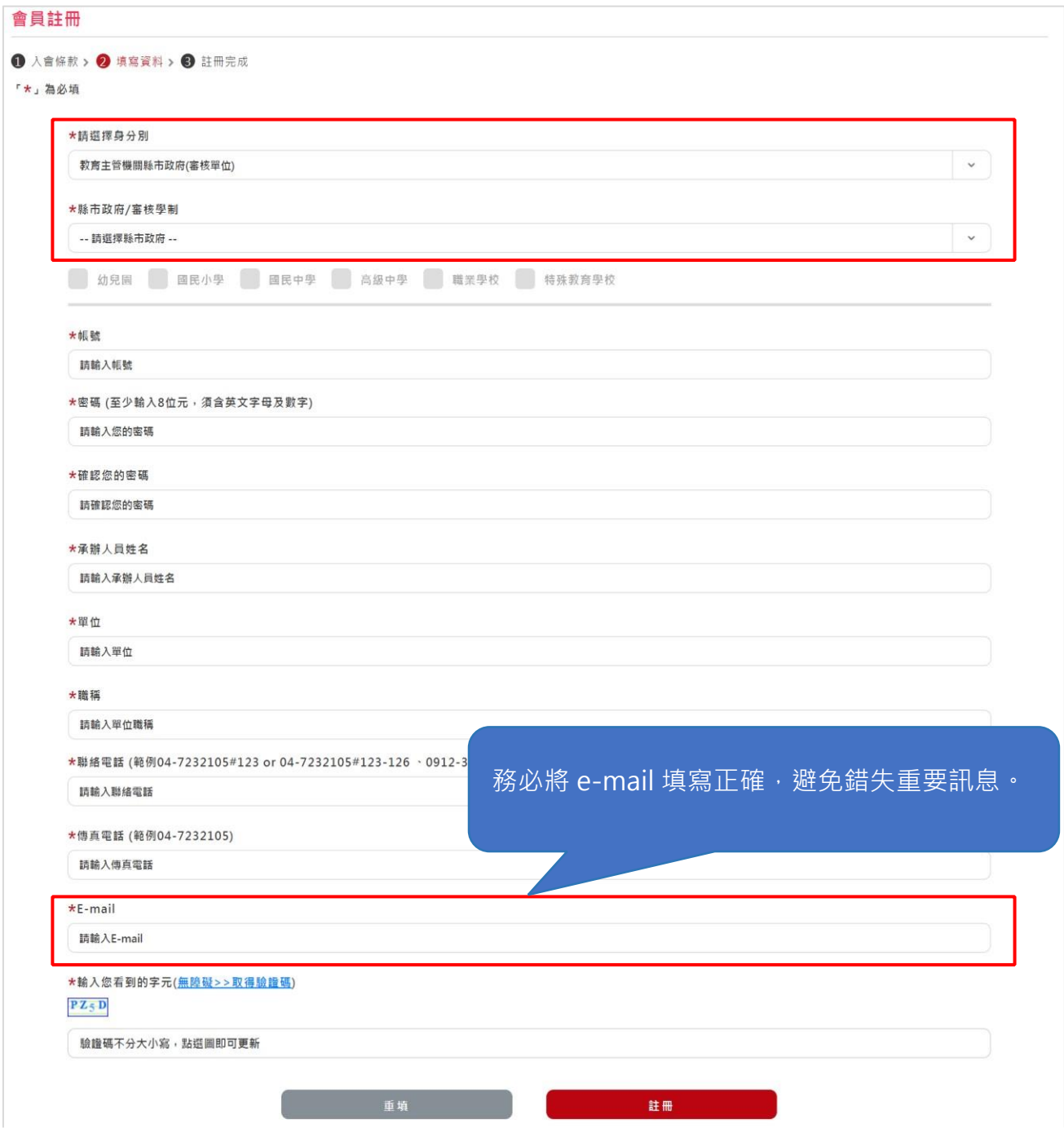

點選註冊後,即可下載「單位帳號申請表」,請將此表由單位主管核章及加蓋單位章後,傳 真至(04)721-1176,全國教育實習資訊平臺收。由平臺管理者統一彙整並審核帳號資料。 如不小心將「單位帳號申請表」下載畫面關閉,則在會員登入再次輸入註冊之帳號、密碼登 入即可再次下載。

收到「資料審核通過」通知信後,就代表可以正式開始使用平臺。

### <span id="page-5-0"></span>**二、 使用者登入**

請至平臺首頁會員登入處輸入使用者帳號及密碼,才能進入平臺作業。

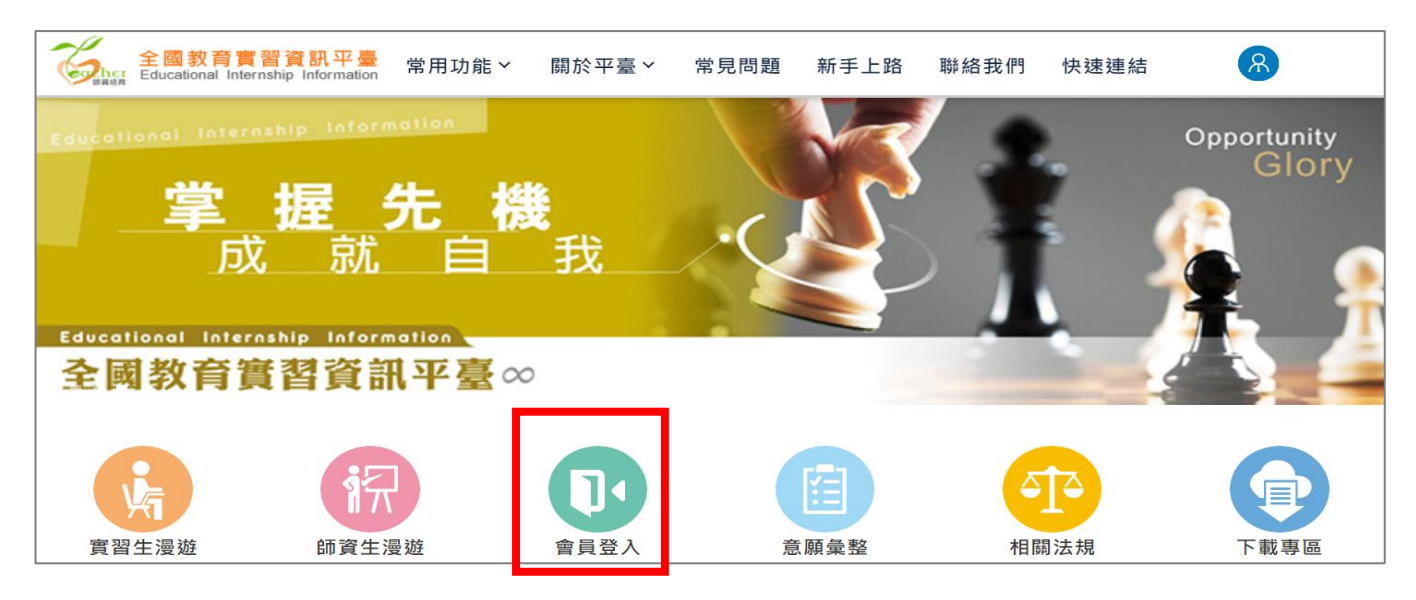

#### <span id="page-5-1"></span>**三、 忘記密碼**

請至平臺首頁會員登入處點選「忘記帳號密碼」,並輸入承辦人員信箱,將會重新發送帳 號密碼通知信。

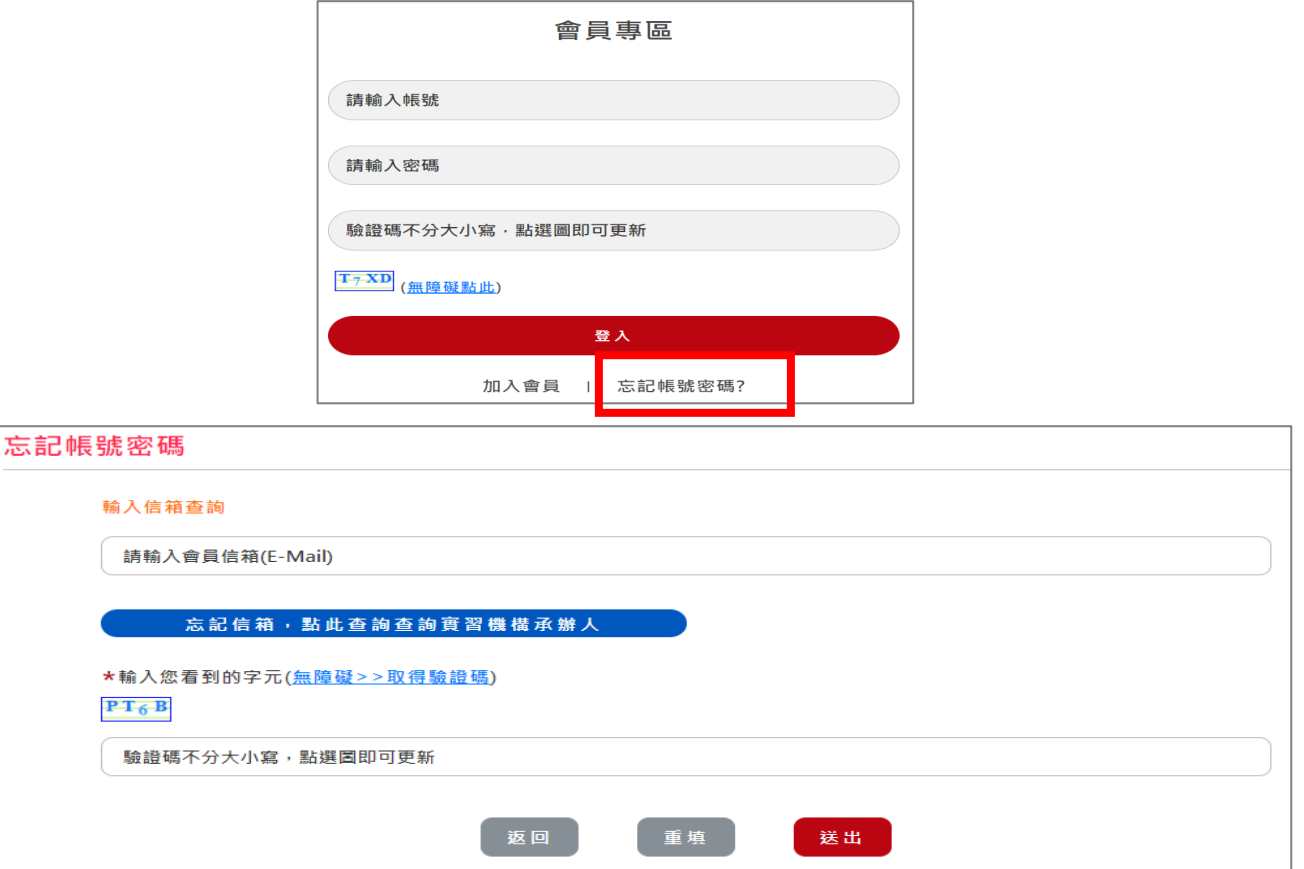

## <span id="page-6-0"></span>**參、 資料維護操作介紹**

## **一、 承辦人員資料管理**

<span id="page-6-1"></span>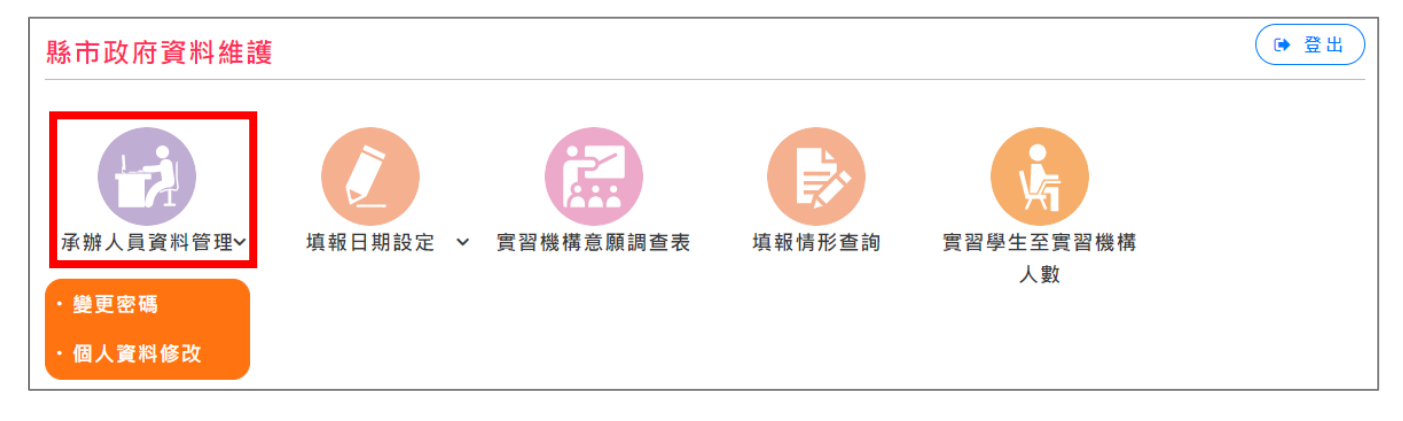

## (一) **變更密碼**

<span id="page-6-2"></span>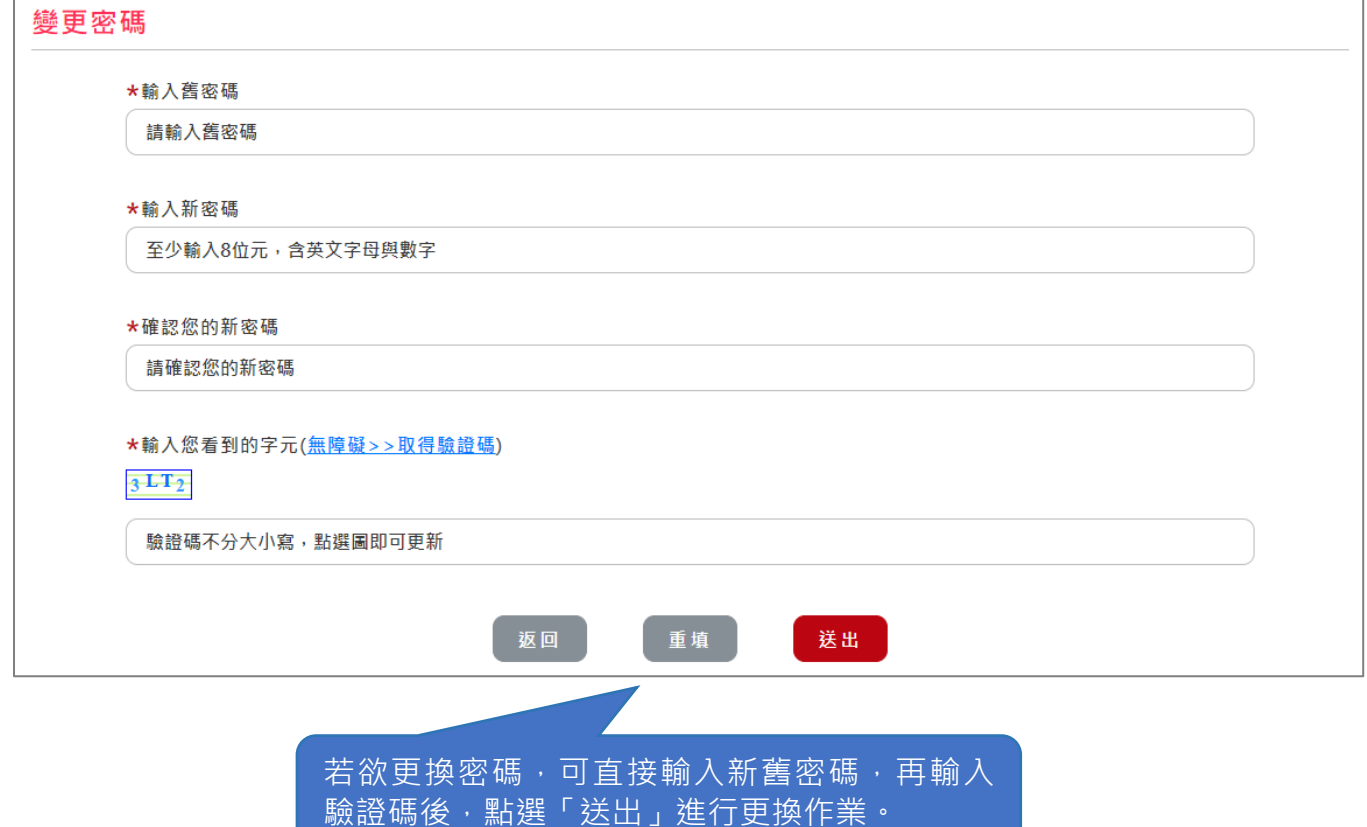

## **(二)個人資料修改**

<span id="page-7-0"></span>![](_page_7_Picture_32.jpeg)

## **二、 填報日期設定**

#### <span id="page-8-0"></span>此項為必要設定,發信通知實習機構則須線上註冊後,才會收到通知信!!

建議仍須行文通知機構學校線上填報,避免有新設立學校未接獲通知而未填報。 在設定填報日期通知時,主管機關可依負責之學制分別設定填報日期。

縣市政府資料維護 填報日期設定 承辦人員資料管理 實習機構意願調查表 實習學生至實習機構人數 填報情形查詢 填報日期設定 · 特定學校修改

<span id="page-8-1"></span>**(一)填報日期設定**

![](_page_8_Picture_61.jpeg)

![](_page_8_Picture_6.jpeg)

請於第一次填進行「新增」填報日期,如有部分學校因故未填寫或欲修改資料,可切換於第 二次填報,進行設定日期。如已有二階段填報資料之構想,可一次設定完畢。如無其他需 求,則僅於「第一次填報」分頁設定日期即可。

![](_page_9_Picture_25.jpeg)

![](_page_9_Picture_1.jpeg)

設定填報學年度及填報起始日期、截止日期,亚勾選是否發迗通知信(通知信預設1) 送),系統將會發信通知所屬機構學校上線填報資料。

如第一次填報日期已截止仍有學校未填報,則可設定第二次填報日期,請注意起始日期不可 大於或等於第一次填報之截止日期。

## **(二)特定學校修改**

<span id="page-10-0"></span>![](_page_10_Picture_38.jpeg)

#### **三、 實習機構意願調查表(審核作業)**

<span id="page-11-0"></span>**※ 請確實督促所屬之教育實習機構進行填報作業,以利提供合適之教育實習機構資料供查 詢, 讓學生及家長皆能安心前往實習。**

#### **審核注意事項**:

- (一) 特殊教育學校:此學制填報方式,將依「學制」分別填寫,請特教承辦人員先行註冊 作業後即可開始審核。
- (二) 如同一所學校有填報「分校/班」資料(分校/班會呈現藍色字體),請先行審核無分校/ 班 之資料,再審核分校/班(呈現藍色字體之資料),其餘依照自己審核進度進行審核即 可。

![](_page_11_Figure_5.jpeg)

#### **審核作業說明:**

- 1. 請於規定日期前完成彙整,並簽陳定稿後,函報教育部。
- 2. 可利用右上角「搜尋」功能進行「學年度」「學制」「審核情形」選項及機構名 稱關鍵字搜尋。
- 3. 「審核情形」可將完全「未審核」之資料搜尋出來,「已審核」但尚未通知機 構審核結果則不會顯示。
- 4. 當有學校填報資料,即可開始進行審核,可利用「修改」單筆審核,或勾選後 多筆線上審核,亦可將填報之資料「匯出檔案」後,填入審核狀態再匯入,進 行檔案批次審核;最後使用「匯出檔案」功能將全部已審核資料匯出並全面檢 視確認是否審核,並確認與線上資料筆數是否符合,上述確認無誤後,請將 Excel 檔列印並核章, 呈報教育部。
- 5. 可點選「審核標準(點我開啟)」即可瞭解審核要件。

【審核標準】

- 1. 幼兒園、國小、國中、高中、職業學校:「普通(特教)班班級數欄位(A)」,未有該 班級,請填報「無班級」。
- 2. 幼兒園、國小、國中、高中、職業學校:「普通(特教)班實際專任教師數(C)」,無 專任合格教師之學校,請填報「不符要件」。
- 3. 幼兒園:「普通(特教)班專任教師比率(D)」未達 50%,請填報「不符要件」。 國小:「普通(特教)班專任教師比率(D)」未達 70%,請填報「不符要件」。 國中、高中、職業學校普通班專任教師比率(D)未達 70%, 請填報「不符要件」; 特 教班專任教師比率(D)未達 65%, 請填報「不符要件」。
- 4. 幼兒園、國小、國中、高中、職業學校:「是否有意願成為教育實習機構(H)」,無 意願成為教育實習機構之學校,已簡要敘明理由,請填報「無意願」。
- 5. 幼兒園、國小、國中、高中、職業學校:「可容納實習學生人數(I)或(J)」,未開放 容納特教身心障礙組或特教資賦優異組者,請填報「無意願」。
- 6. 無上述情形之學校,請填報「適合」。
- 7. 實驗教育學校:辦學績效良好,請填報適合。(依據師資培育之大學及教育實習機 構辦理教育實習辦法第 6 條規定)

#### **單筆審核畫面(無意願)**

實習機構意願調查表

點此關閉 へ **實習機構意願調查表說明** 機構審核 教育實習機構資料 ★學年度  $\bar{\mathbf{v}}$  $110 - 111$ \*是否有意願成為教育實習機構(H)  $\checkmark$ 無 \*理由: 請輸入理由(限制字數: 150字)

![](_page_13_Picture_52.jpeg)

### **單筆審核畫面(有意願)**

![](_page_14_Picture_44.jpeg)

![](_page_15_Figure_0.jpeg)

務必將四個審核欄位進行審核後,方可進行審核結果通知;如其中一欄未審核,則將不會 把未完整之審核情形通知機構。

 $\mathbf{T}$ 

#### **線上多筆審核畫面**

![](_page_16_Picture_76.jpeg)

#### **檔案批次匯入畫面**

(一)請先點選「匯出檔案」,選擇欲匯出的年度,匯出檔案後,填入審核狀態,再進行「資 料匯入」即可,注意 Excel 格式皆已有程式設定請勿增刪「直式欄位」,橫式資料列是可 進行刪除不可新增。

![](_page_16_Picture_77.jpeg)

**※呈報教育部時亦使用「匯出檔案」並確認資料筆數相符,且經主管核章後,即可呈報。**

(二)如欲批次審核「未審核」之資料,請先執行「審核情形」的搜尋,第一欄選擇「全部」第 二欄再選「未審核」查詢後,再進行「匯出檔案」作業,則僅匯出「未審核」之資料供審 核;如欲將所有已審核之資料呈報教育部備查,請注意如已執行過審核情形查詢,請務必將 審核情形再次選擇以「全部」,「全部」查詢後,再匯出檔案呈報教育部,避免資料遺漏。

![](_page_17_Picture_107.jpeg)

匯出之檔案,請勿增刪任何欄位及資料,資料以「學制」分類,請切換至承辦之「學  $\mathbf{A}$ 制」,再將審核結果填入欄位,審核完畢後,直接按儲存,再進行匯入。

註:以 Excel 批次匯入審核,無法以匯入方式提供您協助教育實習機構填報資料之修正,請以 軍筆按「修改」鈕之方式進行修正,避免因操作失誤導致教育實習機構填寫資料遺失或被 覆蓋,謝謝。

#### **審核結果通知(必做最後步驟)**

![](_page_17_Picture_108.jpeg)

- (二) 複審審核中:代表機構已向您確認被審核「不符要件」之問題且已改善,並重新修正填 報之資料請求重新審核,此部份系統將發通知信提醒。
- (三) 時間及日期:已審核並於該時間點送出審核結果且通知教育實習機構。

#### **報教育部程序**

![](_page_18_Picture_33.jpeg)

### **匯出檔案之 Excel 畫面(請務必確認表單資料筆數是否與平臺內填報資料筆數相同)**

![](_page_18_Picture_34.jpeg)

<span id="page-19-0"></span>![](_page_19_Picture_37.jpeg)

可設定截止日,勾選欲通知機構,利用信件通知尚未填報之 教育實習機構進行填報作業,如欲通知多家可跨頁勾選後通 知;信件通知皆須經機構第一次註冊後方可使用。

![](_page_19_Picture_38.jpeg)

<span id="page-20-0"></span>![](_page_20_Picture_15.jpeg)